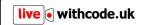

# How to set up groups to track student progress

Thank you so much for your interest in setting up groups to track your students' progress through the weekly live.withcode.uk python remote learning activities.

This guide will hopefully walk you through the process of getting everything sorted, but do get in touch if you have any questions or concerns. I'm just a teacher fudging my way through this period of school closures as best I can so I can't offer loads of tech support but I'll do my best to help.

There are three steps for creating a teacher account, setting up a school account and creating groups for your students. It's a little clunky but it's the best I could do in the time.

Thanks for your patience and support. Do get in touch via <u>https://blog.withcode.uk/about/contact/</u> if you need any help getting started.

Many thanks,

Pete Dring, Head of Computing, Fulford School York

#### Step 1: Create a teacher account

Go to https://tools.withcode.uk/keywords/user/ and click on

| Create an acco                                                                                                    | ount                                   |
|----------------------------------------------------------------------------------------------------|----------------------------------------|
| Creating an account lets you make competitions with<br>for your students<br>Firstname: Only the first letter of this will be visible to your s |                                        |
| e.g. Mrs                                                                                                    |                                        |
| Lastname: This will only be shown to your students if you cr                                                                                   | eate a competition                     |
| Email: You'll need to confirm your account to activate it but you                                                                              | u won't get any other messages from us |
| Passwordcheck:                                                                                                    |                                        |
| ✓ ок                                                                                                    |                                        |

Create teacher account

Please use your school email address when you create your account so I can verify you when you set up your school account in the next step.

You will receive an email with the subject "Verify your tools.withcode.uk/keywords account" with a link to verify your account. Please click on that link.

If you don't receive the email within 5 minutes please check your spam folder.

Once you've created a teacher account you'll be able to set up or join a school profile in Step 2

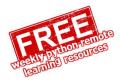

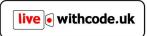

### Step 2: Register your school

Follow the link in your verification email or go to <a href="https://tools.withcode.uk/keywords/user/">https://tools.withcode.uk/keywords/user/</a> then

Request to join a school click on

If your school profile has already been set up on <u>https://compete.withcode.uk</u> then you can search for it and press **OK**:

| Search for a school |                                                                               |                |                     |  |  |  |
|---------------------|-------------------------------------------------------------------------------|----------------|---------------------|--|--|--|
|                     | find yor school, you can register a new sch<br>nool name, postcode or website | lool here: Reg | jister a new school |  |  |  |
| ulls                |                                                                               |                |                     |  |  |  |
| 1 found:            |                                                                               |                |                     |  |  |  |
| image               | name                                                                          | town           | postcode            |  |  |  |
|                     | Ullswater Community College                                                   | Penrith        | CA118NG             |  |  |  |
|                     | ✔ ОК                                                                          |                |                     |  |  |  |

If your school profile hasn't yet been set up, click **Register a new school** which will take you to

https://compete.withcode.uk where you need to click on

🔊 Register your school

| Register School                                                                                                    | IC. |
|----------------------------------------------------------------------------------------------------|-----|
| Please fill in details of your school. You must provide the contact details of a teacher so w<br>an approve and add your school<br>school: Name of the school | 9   |
| Town: School's village, town or city                                                                                                    |     |
| Postcode: Postcode of the school                                                                                                    |     |
| Website: Domain of the website must match the teacher email address provided                                                                                  |     |
| SchoolLogo: URL of school logo image                                                                                                    |     |
| FeacherName: Name of a teacher we can contact to get everything set up                                                                                        |     |
| Your name                                                                                                    |     |
| TeacherEmail: Email address of the teacher. Must be a school address not a personal address                                                                   |     |
| Your email                                                                                                    |     |
| ✓ ok                                                                                                    |     |
|                                                                                                    |     |

Please fill out the school details then you and I will both get a confirmation email. I will confirm your school account then you'll be able to join the school as shown above.

When you've requested to join a school, I will confirm that you're a teacher there and you'll be able to set up or access student groups in Step 3

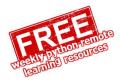

| <b>live</b> • withcode.uk |
|---------------------------|
|---------------------------|

#### Step 3: Creating student groups

Once your account has been linked to your school as a teacher you will be able to view any shared groups with other teachers at your school and create your own groups.

Go to https://tools.withcode.uk/keywords/user/

| + Add group(s) |
|----------------|
|----------------|

Click on groups then

| Add group(s)                                                                                                    | ×                |
|----------------------------------------------------------------------------------------------------|------------------|
| Groups let you track students' progress. Enter each group name on a<br>Groups: Write each group name on a separate line                                                                                           | a separate line. |
| 9DCo1                                                                                                    |                  |
| 9BCo2                                                                                                    |                  |
| 9BCo1                                                                                                    |                  |
| Shared: Unlick to make this group private to you rather than sharing with other<br>Competition: Subscribe to live.withcode.uk weekly python competition activiti<br>Code: Code students need to access this group |                  |
| computing                                                                                                    | ×                |
| ∢ ок                                                                                                    |                  |
|                                                                                                    |                  |

You can add multiple groups at the same time but putting the group names on separate lines.

Keep the **shared** box ticked if you want other teachers in your school to be able to access the groups you create

Keep the **competition** box ticked if you want the live.withcode.uk activities to automatically be added to your groups each week. You will be able to add/change/remove your own activities if want too.

If you want to password protect your

groups then enter a **code**. You must share this with your students otherwise they won't be able to join.

You should now see a list of your groups with links to each one that you can share with your students in the column on the right:

| School                 |                        |                           |                |        |       |                         |        |
|------------------------|------------------------|---------------------------|----------------|--------|-------|-------------------------|--------|
| Being part of a scho   | ool allows you to crea | ate groups to track stude | ents' progress |        |       |                         |        |
| Fulford S              | chool                  |                           |                |        |       | Click here for          |        |
| 2 confirmed teacher(s) |                        |                           |                |        |       | student<br>instructions |        |
| 0 teacher(s) wai       | ting to be confirme    | d                         |                |        |       |                         |        |
| 3 groups               |                        |                           |                |        |       |                         |        |
| Name                   | Students               | Subscribers               | Code to join   | Status | Tools |                         | Link   |
| 9BCo1 RWa              | 3                      | 0/0                       |                | shared | Ø     | ×                       | & Link |
| 9BCo2 SLa              | 4                      | 0/0                       | private        | shared | Ø     |                         | & Link |
| 9CCo1 RWa              | 4                      | 0/0                       |                | shared | G     | ×                       | S Link |
| + Add group(s)         |                        |                           |                |        |       |                         |        |

Students will also be able to see these links via <u>https://compete.withcode.uk</u> when they click on your school, but they won't see the joining code

You can view / export students' progress by clicking on the link for each group

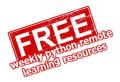

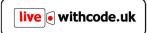

## Step 4: Getting your students to sign up

When you click on the button as shown in step 3, you will generate a PDF with joining instructions that you can share with your students.

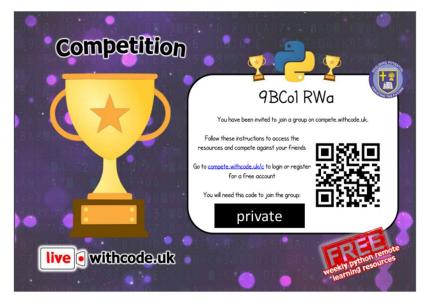

When they click the link or scan the QR code they will be prompted to create an account or log in to access the weekly competition resources.

Your group automatically be subscribed to the weekly live.withcode.uk resources as I add new episodes (each Wednesday). You **can** add, edit or remove any activities (changes you make will only affect your groups and won't affect other schools) but you don't need to:

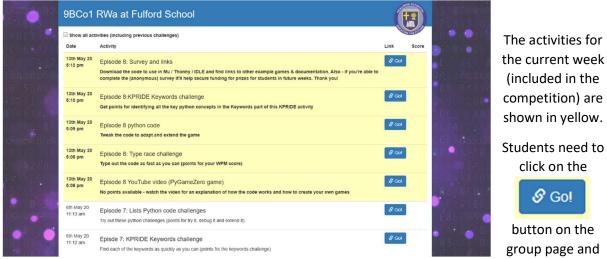

their scores will appear in the scoreboard. The highest scoring student each week wins. If a student wins from your school I will email you rather than the student in order to obtain permission to send out their prize (or I can send it to you to forward if you can't get permission to share their address)

If you have any questions, feedback or suggestions, I'd love to hear from you via <u>blog.withcode.uk/about/contact</u>. Remember I'm just a teacher struggling to balance family and work pressures so please don't expect 24hr support! Thank you and all the best  $\bigcirc$ 

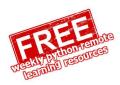